## **Ministère de l'Education Nationale - Académie de Grenoble - Région Rhône-Alpes**

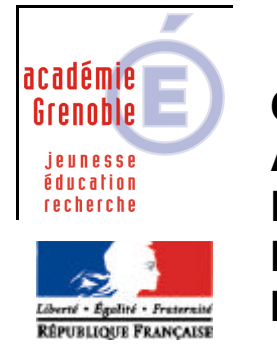

**C** entre **A** cadémique de **R** essources et de **M** aintenance **I** nformatique Le 06/04/2005 *Equipements - Assistance - Maintenance*

Code fichier : pg\_locaux\_demarrer\_2000.doc

**Remarque : documentation issue de celle disponible sur le site d'Arlys**

## **CREATION D'UN SOUS MENU sur les stations Windows 2000**

**Objectif** : ajouter, sur les stations Windows XP et 2000 dont le client HARP est actif, un sous menu supplémentaire. non géré par HARP qui pourra par exemple contenir des raccourcis de logiciels locaux disponibles pour tous les utilisateurs.

Si le client HARP est déjà installé sur la station, déprotégez la station.

- 1. Ouvrez une session en local avec le compte administrateur local de la station.
- 2. Dans le répertoire "C:\Documents and Settings\All User\Menu Démarrer", créez un répertoire nommé : Logiciels locaux.
- 3. Copiez dans ce répertoire les raccourcis des logiciels locaux que vous ne souhaitez pas gérer avec HARP.
- 4. Ouvrez les propriétés du répertoire "Logiciels locaux" (clic droit / Propriétés).
- 5. Sélectionnez l'onglet "Sécurité" afin d'accéder à la liste des utilisateurs et des groupes ayant des permissions d'accès à ce répertoire.

 $\sim$ 

6. Décochez l'option "Permettre aux autorisations pouvant être héritées du parent d'être propagées à cet objet".

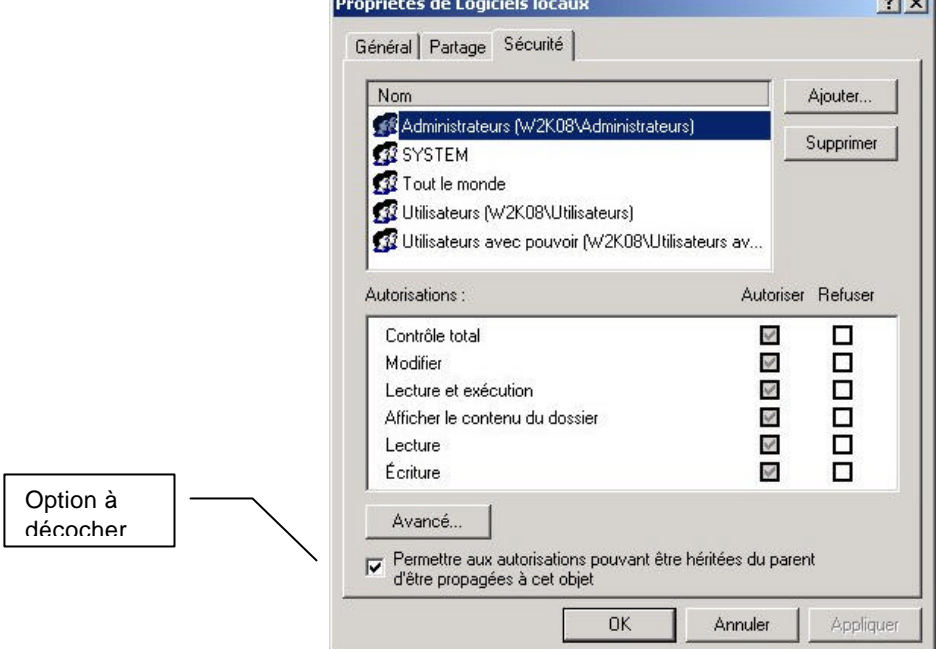

7. A l'invite de la boite de dialogue "Vous empêchez toute autorisation héritable……Que voulez-vous faire", cliquez sur le bouton Supprimer.

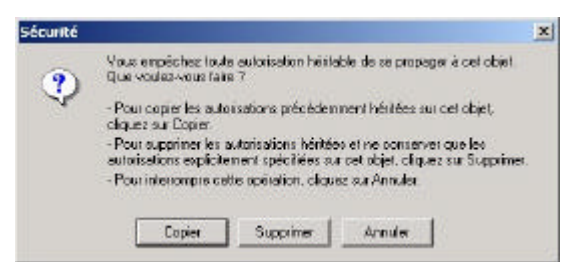

8. Afin de spécifier les nouvelles permissions pour ce répertoire, cliquez sur le bouton Ajouter. Ajoutez le compte administrateur (sans "s" à la fin) et utilisateurs authentifiés (dans liste cliquez sur Administrateur, puis sur le bouton Ajouter. Répétez l'opération pour les utilisateurs authentifiés).

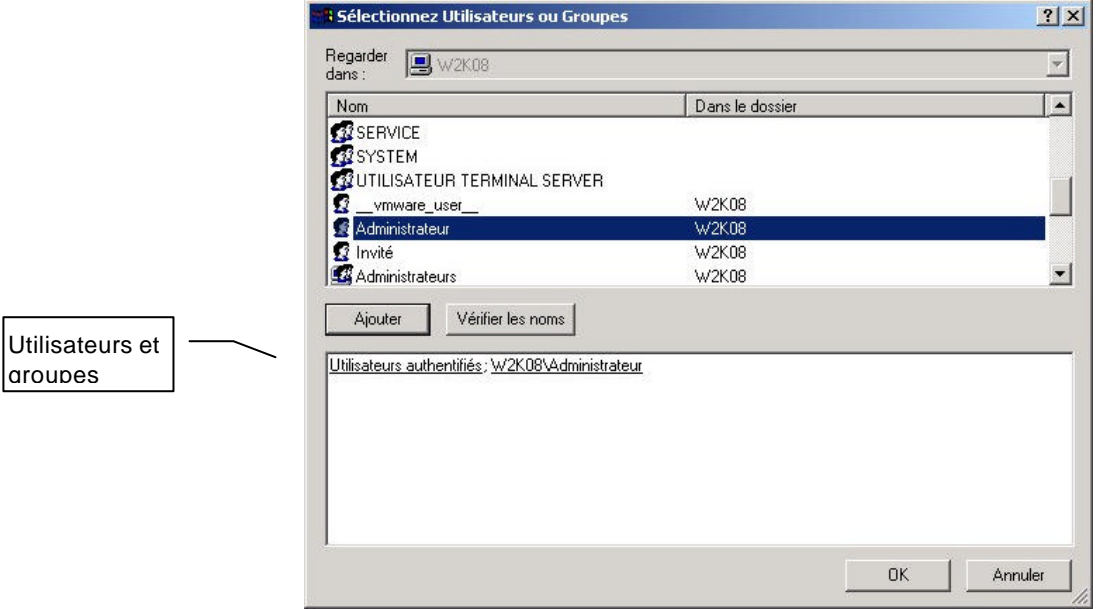

- 9. Validez votre choix en cliquant sur OK.
- 10. Lorsque les comptes sont ajoutés, attribuez à l'administrateur le contrôle total sur le répertoire (cochez la case Autoriser / Contrôle total).

Ne modifiez par les autorisations pour le groupe "Utilisateurs authentifiés" (celui ci doit avoir uniquement les autorisations : lecture et exécution, afficher le contenu du dossier, lecture).

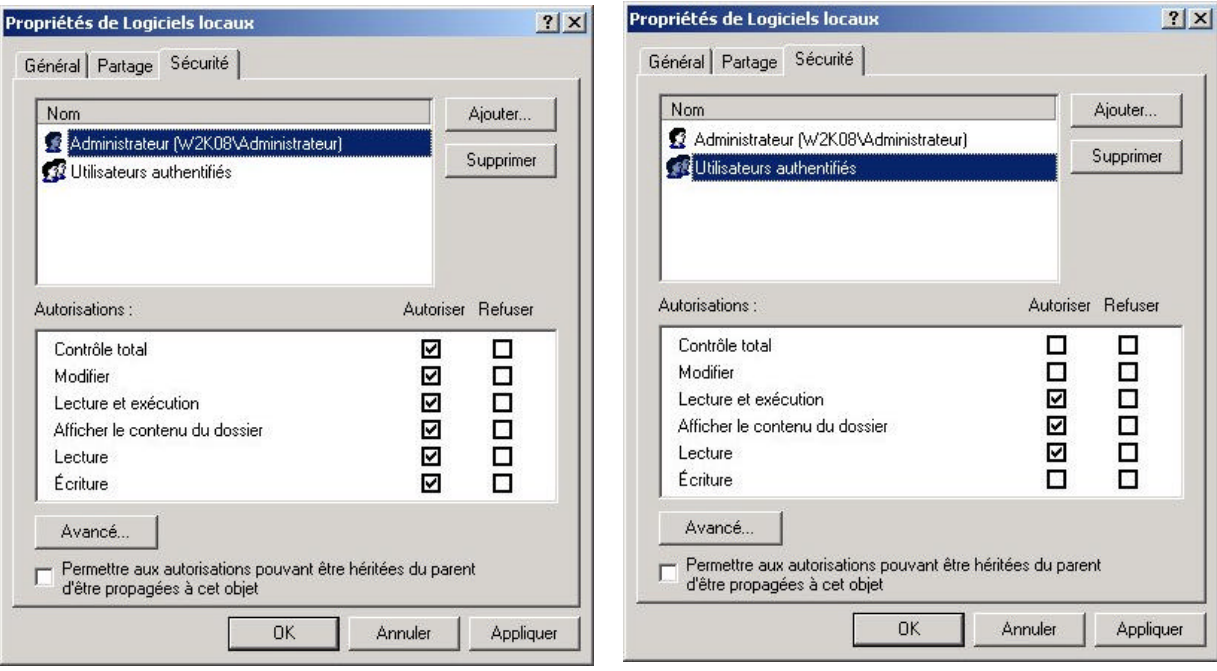

- 11. Cliquez sur le bouton Appliquer pour valider vos modifications.
- 12. Restez dans l'onglet sécurité et cliquez sur le bouton Avancé.
- 13. Cochez l'option "Réinitialiser les autorisations sur tous les objets enfants….".

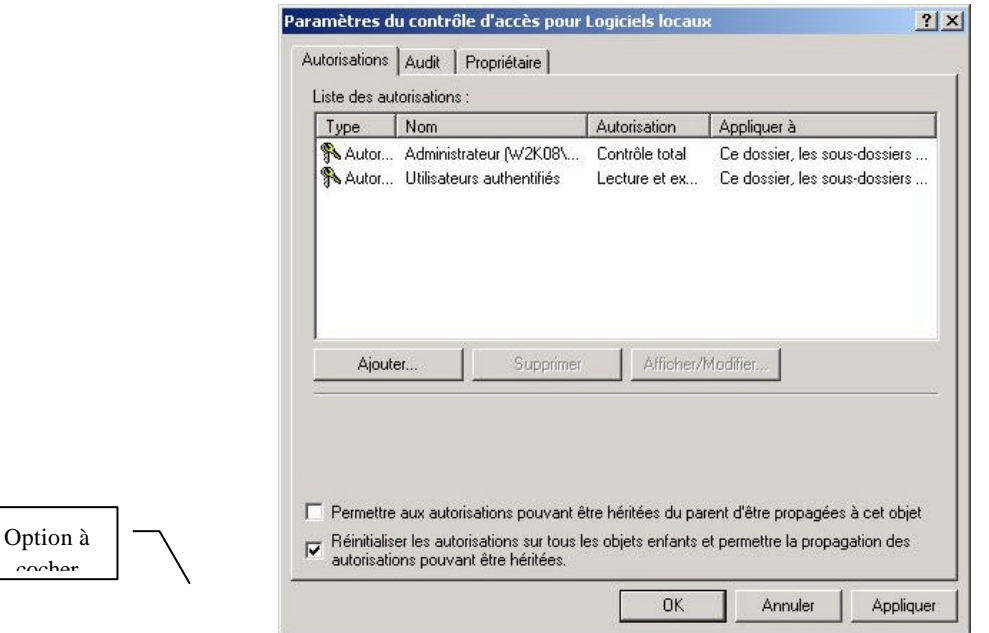

14. Cliquez sur le bouton "Appliquer" afin que ces permissions soient propagées à tous les raccourcis présents dans ce répertoire. A l'invite de la boite de dialogue Sécurité "Ceci supprimera les autorisations….", cliquez sur le bouton OUI.

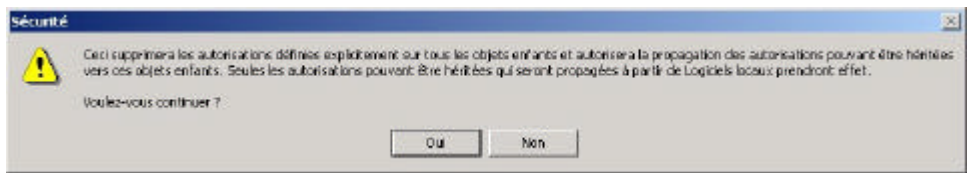

15. Cliquez deux fois sur OK pour sortir des propriétés du répertoire "Logiciels réseaux"

 $\cosh$ 

16. Pour les stations avec le système d'exploitation XP, modifiez le profil de verrouillage en mettant à géré Non les paramètres : "Masquer les menus communs" et "Interdire la modification du menu Démarrer" de l'onglet "Menu Démarrer" afin que le sous menu créé apparaisse.

Lorsque le client HARP sera réactivé sur la station (bouton "Protéger le poste" de l'interface cliente de HARP) ou qu'une session sera ouverture suite à l'installation du client HARP ce sous menu sera toujours présent (aucune restriction ne pourra être appliquée à partir de l'outil d'administration de HARP) et son contenu accessible à toute personne ouvrant une session en local ou sur le domaine.